# CADIY3D for Education

# **リファレンスマニュアル**

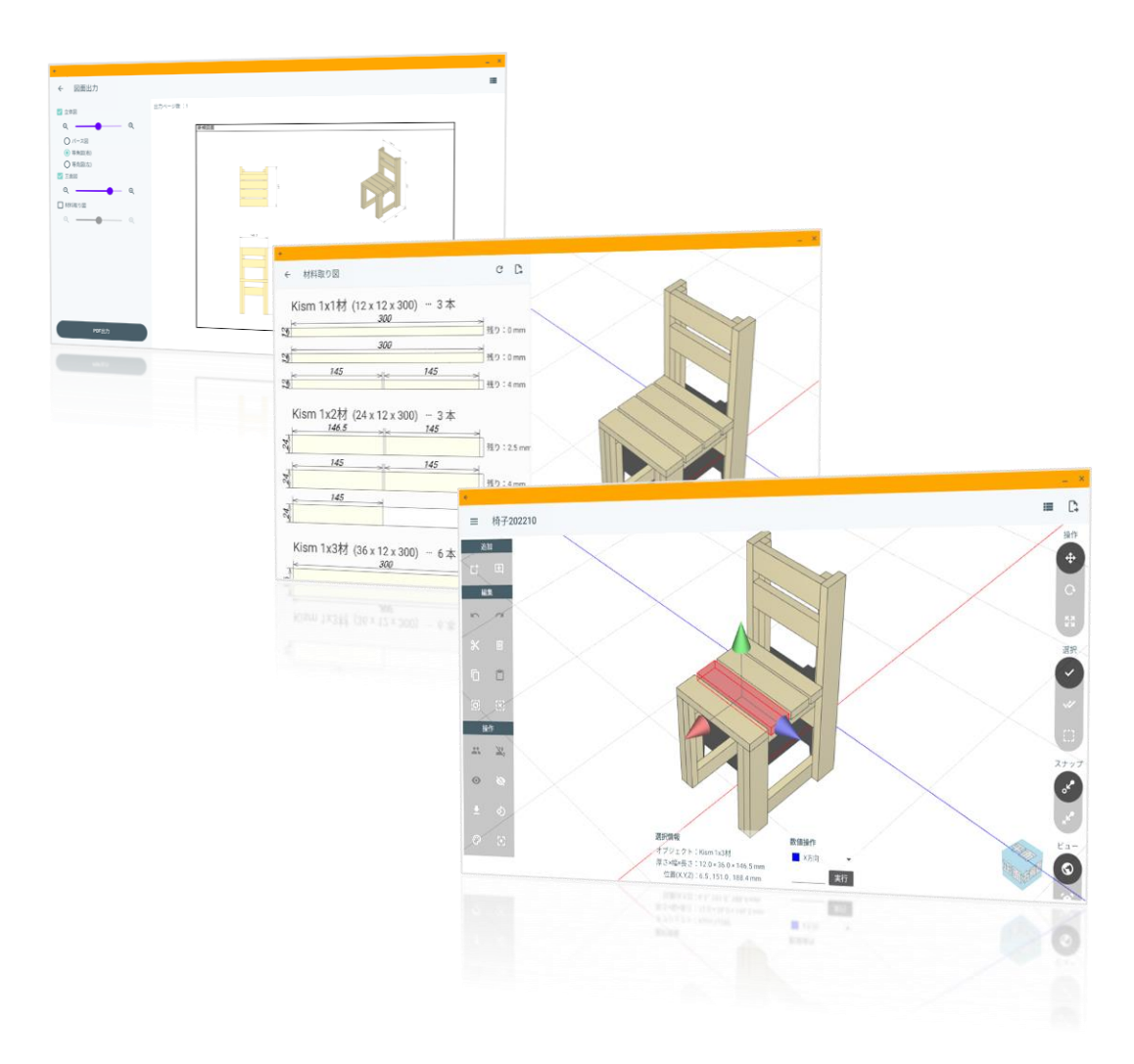

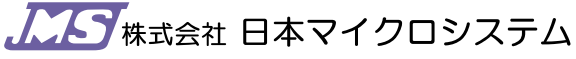

Japan micro system Co., Ltd. Choromebook版 caDIY3D Undialidades in the service of the service of the service of the service of the service of the service of the<br>コーヒーシスマニュアル

# 目次

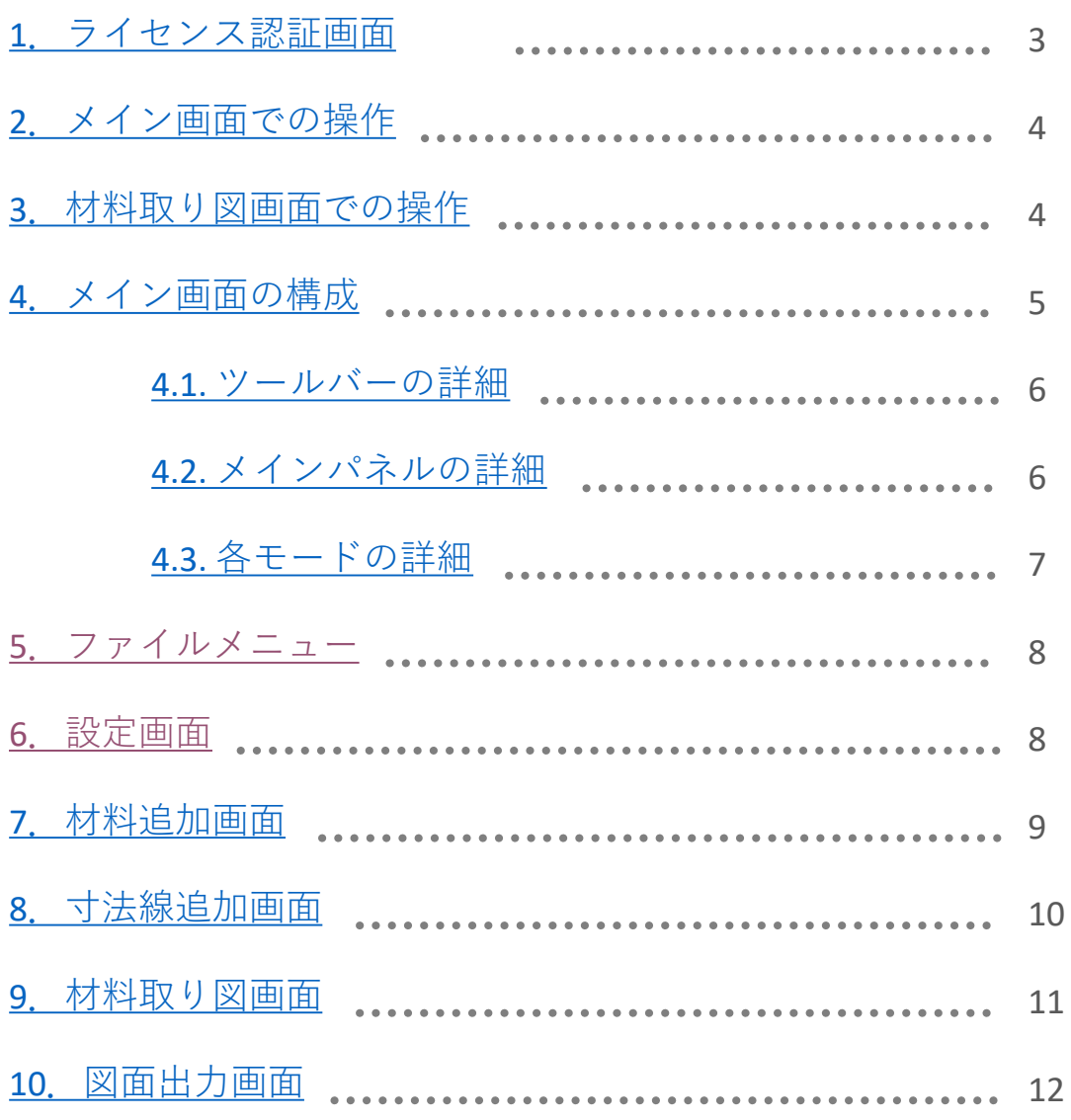

÷

## 1. ライセンス認証画面

<span id="page-2-0"></span>本アプリケーションを最初に起動したときに表示されるライセンス認証画面です。 ライセンスを認証しないと、本アプリケーションは使用できません。 ライセンスを認証すると、ライセンス期間中であれば次回起動時から本画面は表示されません。

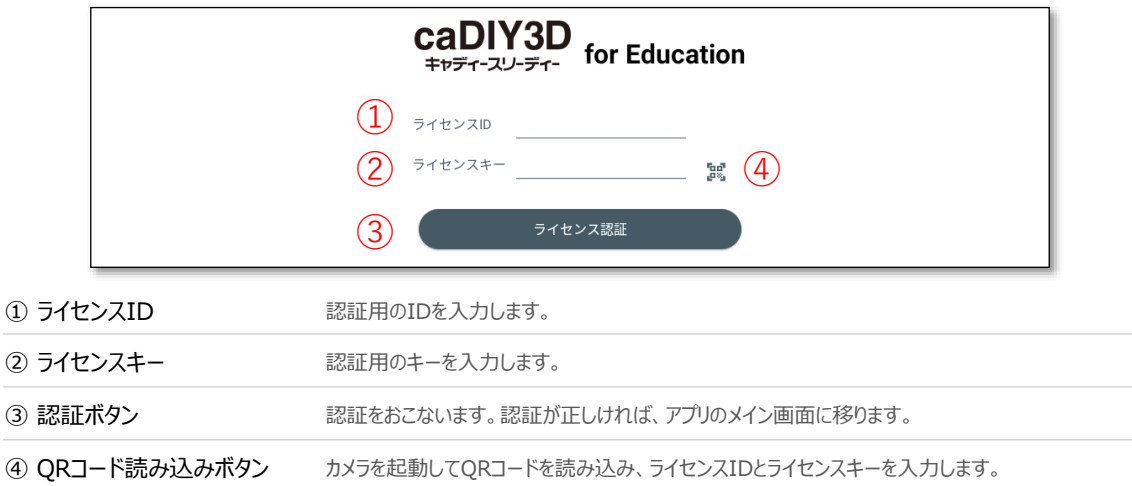

ライセンスを認証すると、初回起動時に材料規格データの選択画面を表示します。 材料規格データを読み込むとアプリケーションが利用できます。この規格データは「設定」画面で変更できます。

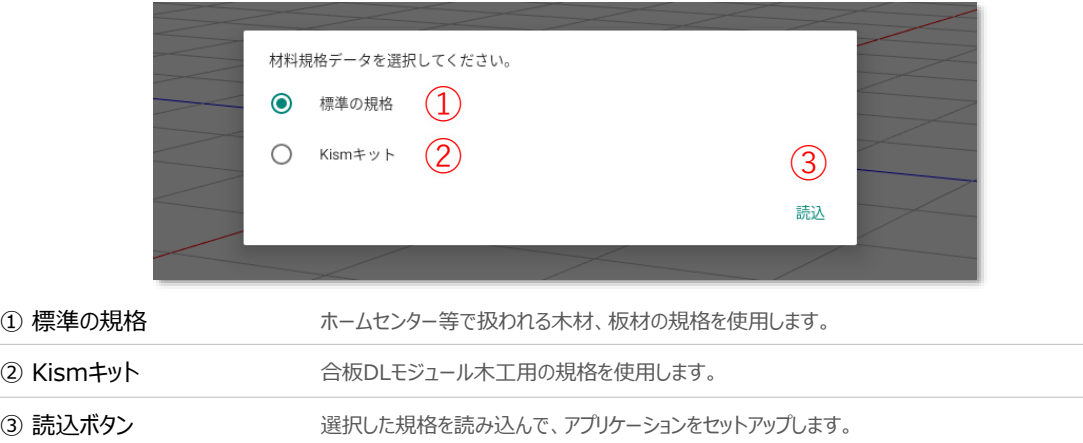

利用期間が経過すると再びライセンス認証画面が表示されます。あたらしいライセンスキーで認証を行うか、閲 覧モードで起動することが可能です。閲覧モードでは、図面を読み込んで表示はできますが、新たな設計はでき ません。

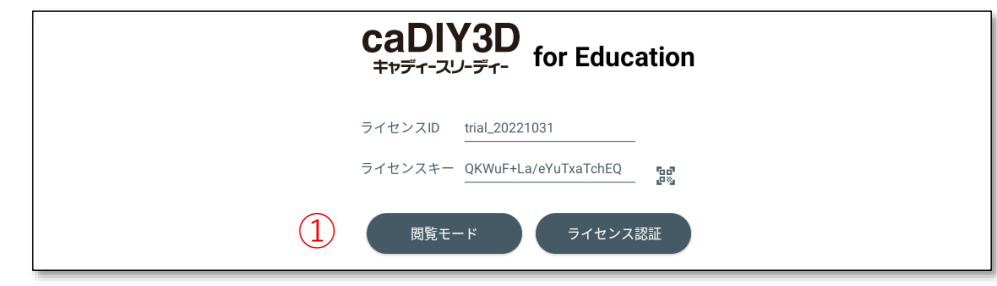

1 閲覧モードボタン 閲覧モードで起動します。

# 2. メイン画面での操作

<span id="page-3-0"></span>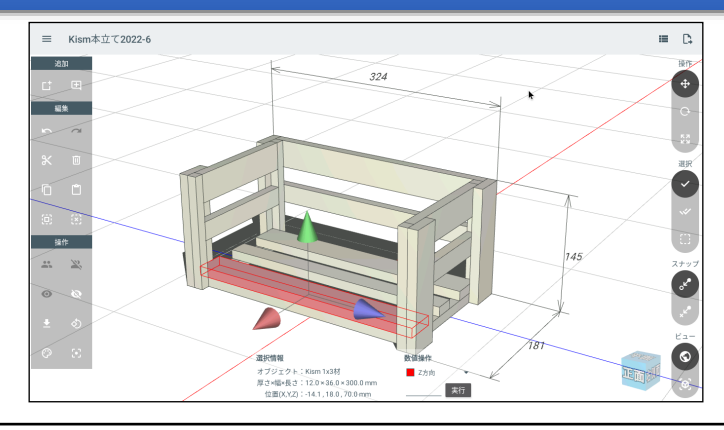

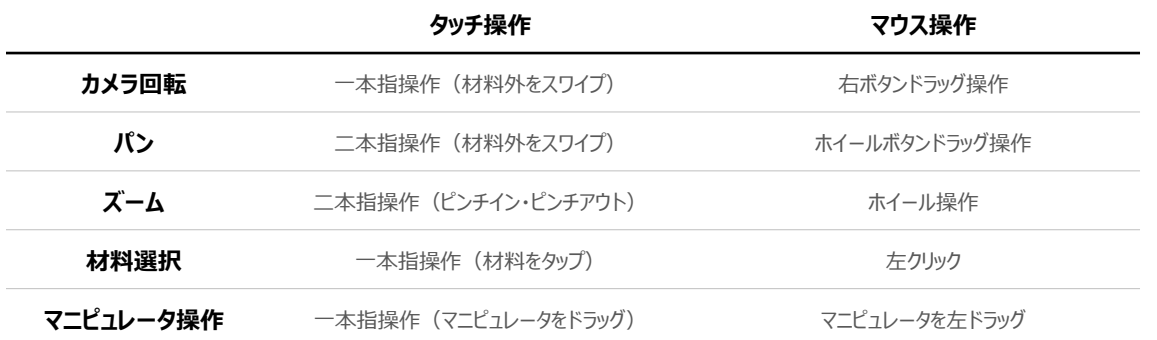

# 3. 材料取り図画面での操作

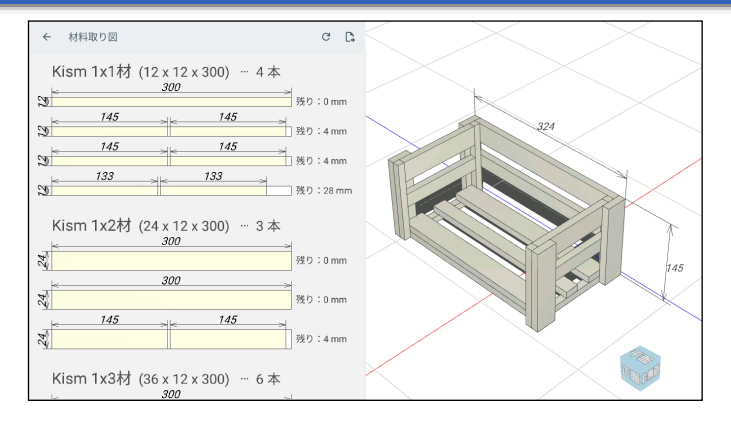

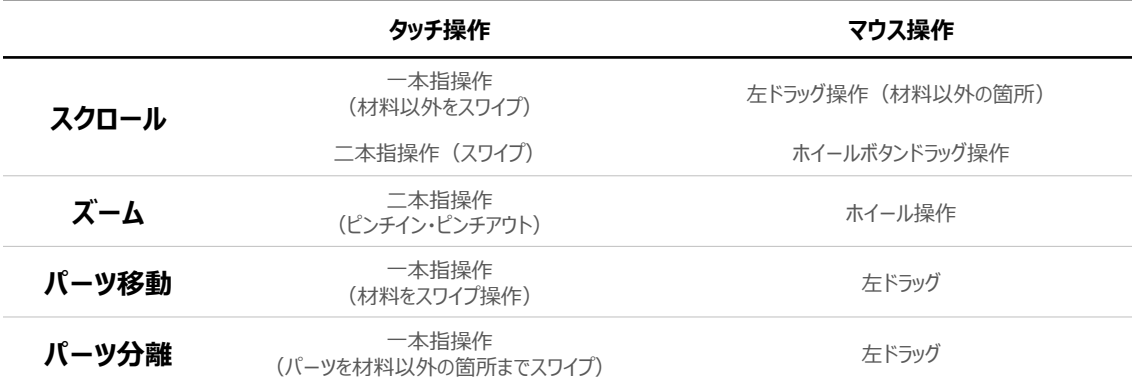

# 4. メイン画面の構成

<span id="page-4-0"></span>本アプリケーションを起動すると表示されるメイン画面です。メイン画面を構成する各部の名称と機能は以下の ようになっています。

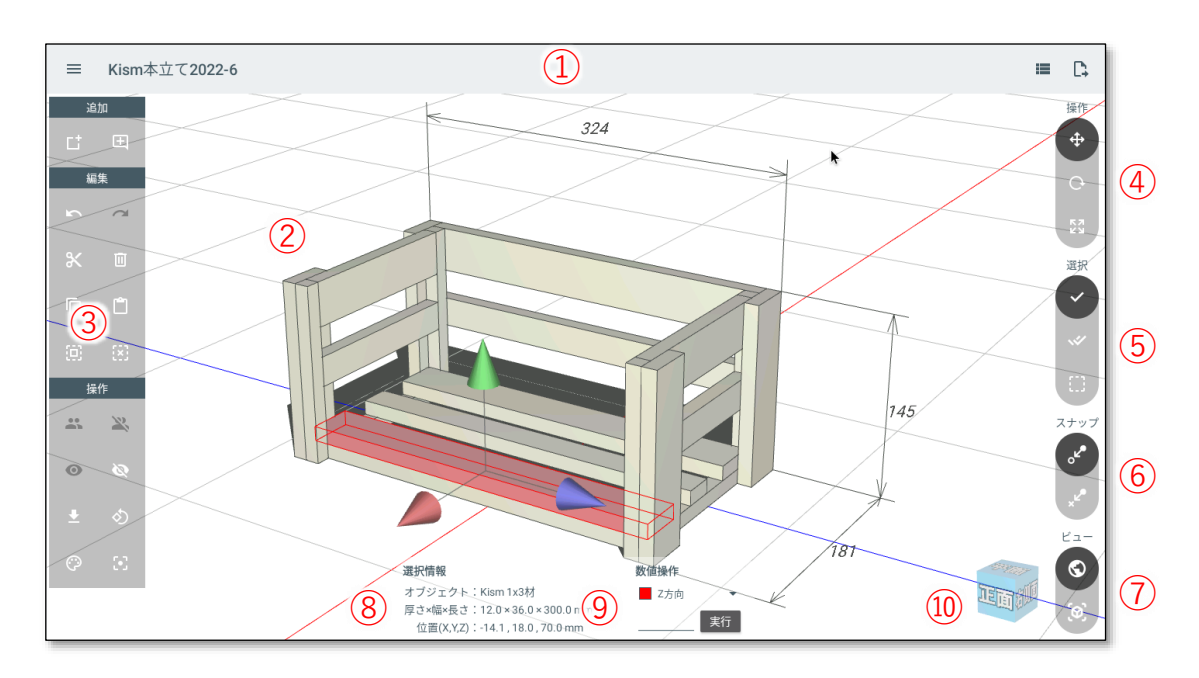

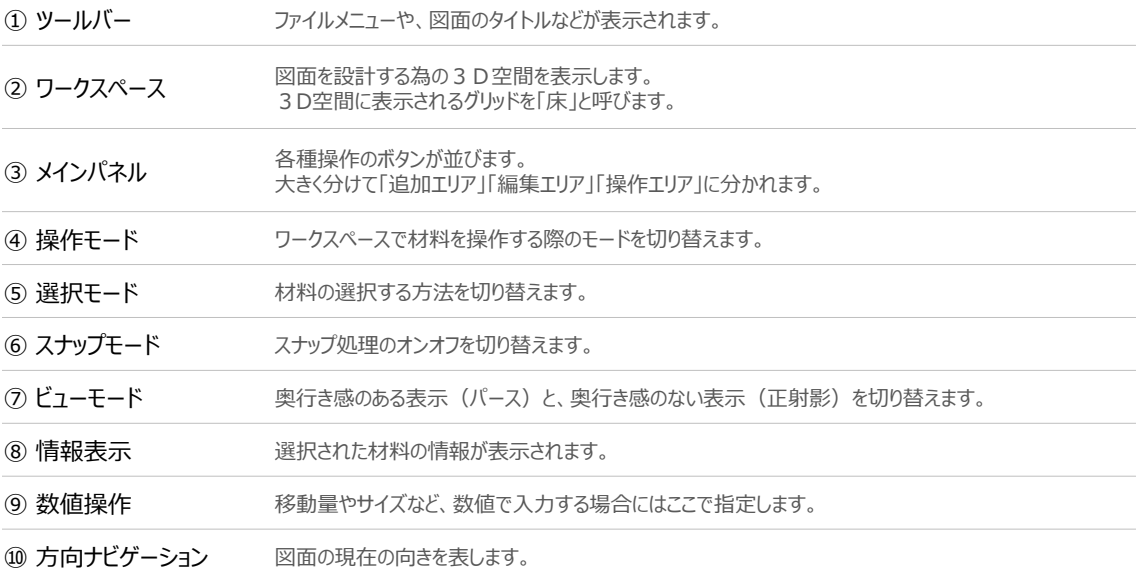

## <span id="page-5-0"></span>■4.1.ツールバーの詳細  $\qquad \qquad (3-4)$ 1) ファイルメニュー ファイルを開く、保存、共有などのファイルメニューを表示します。 2 作品タイトル 図面の名称を表示します。新規の場合は「新規図面」と表示されます。 3 材料取り図ボタン 材料取り図を表示します。材料取り図画面に移ります。 (4) 図面出力ボタン 図面を出力します。図面出力画面に移ります。

#### ■4.2.メインパネルの詳細

#### **追加エリア**

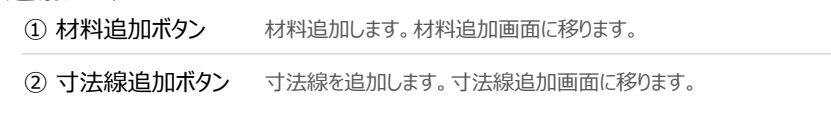

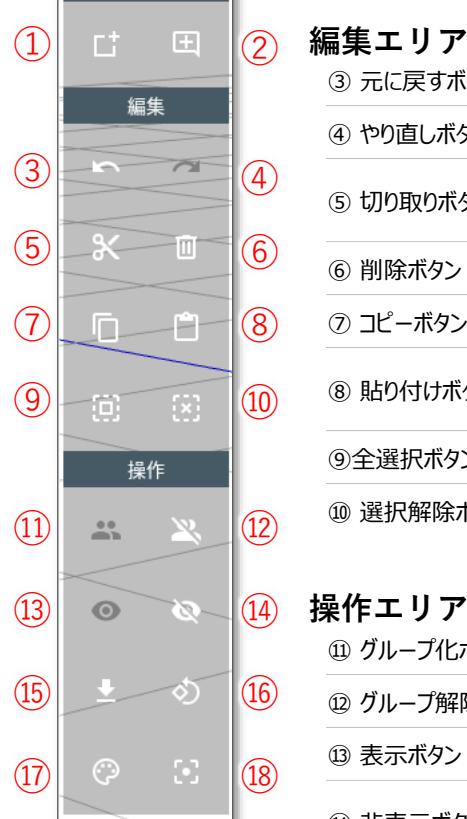

追加

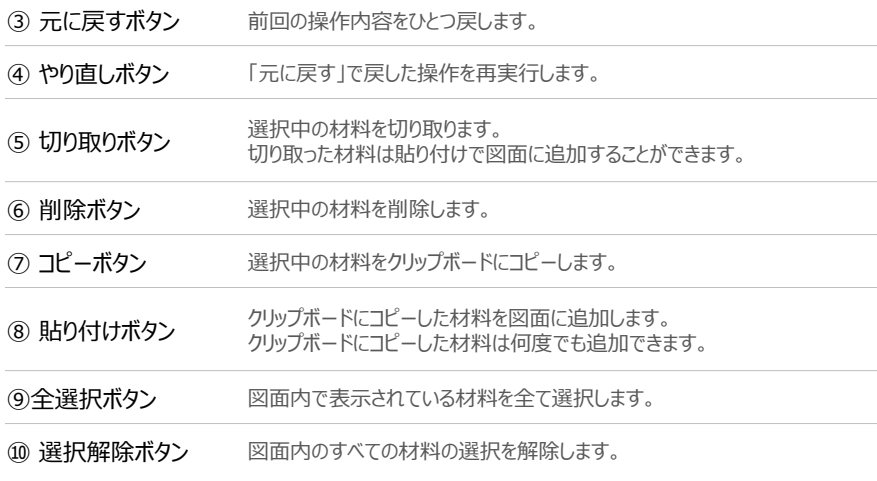

#### **操作エリア**

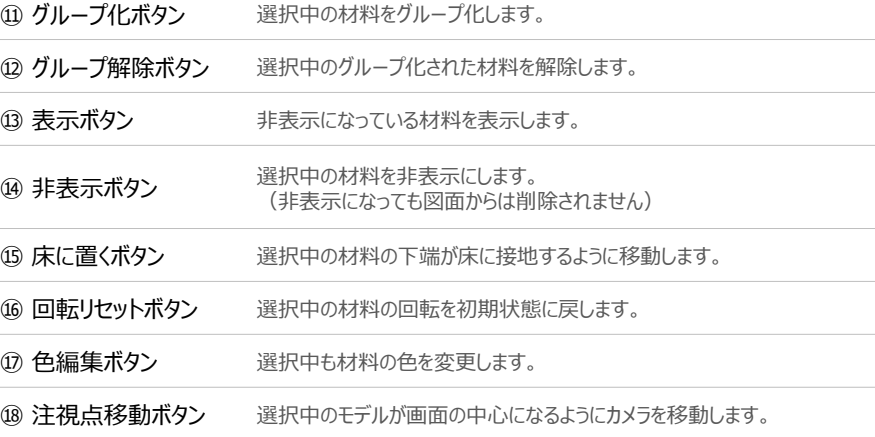

#### <span id="page-6-0"></span>14.3. 各モードの詳細

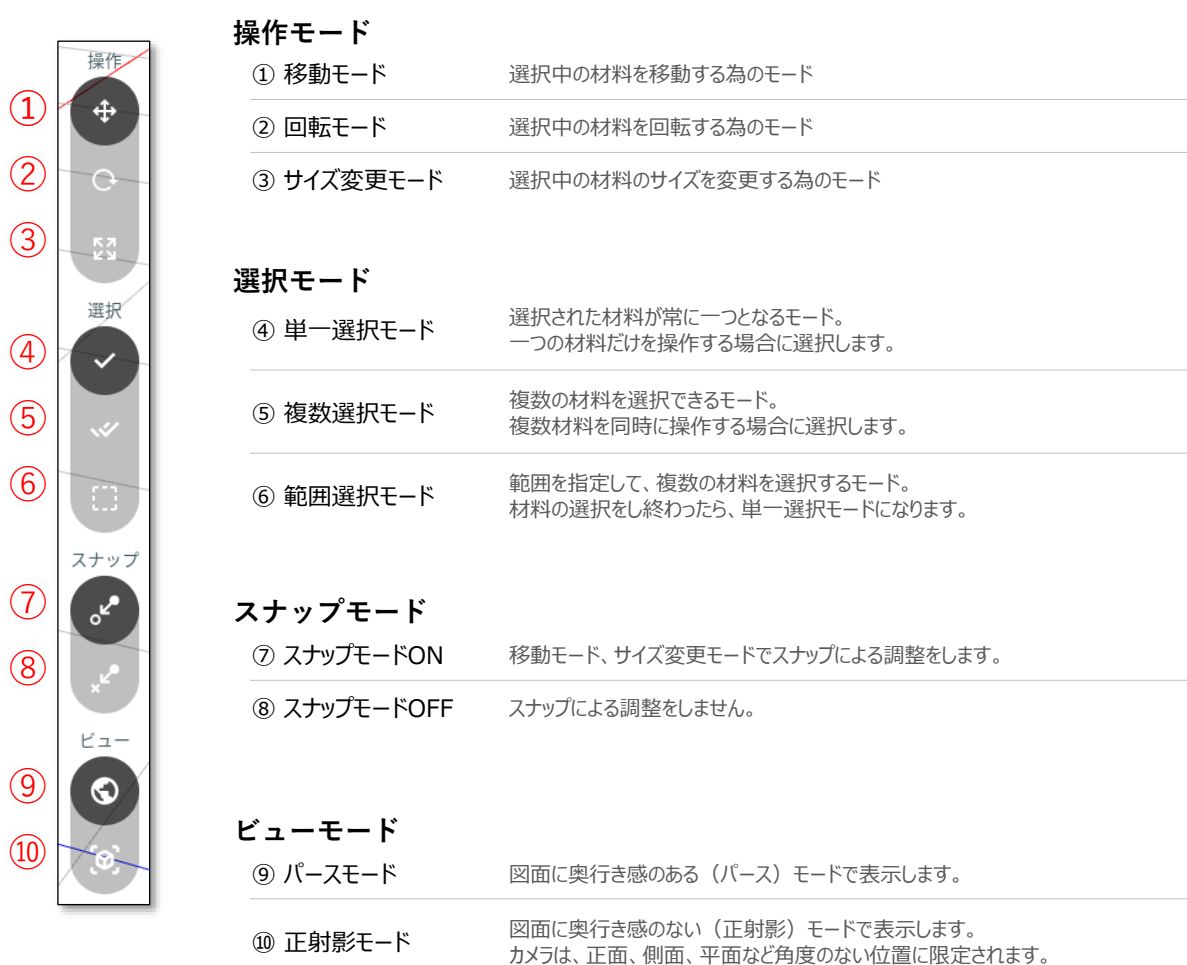

## 5. ファイルメニュー

<span id="page-7-0"></span>ツールバーの「ファイルメニュー」ボタンをタップするとファイルメニューを表示します。 ファイルメニューでは図面の保存、読み込み、共有などの処理を行うことができます。

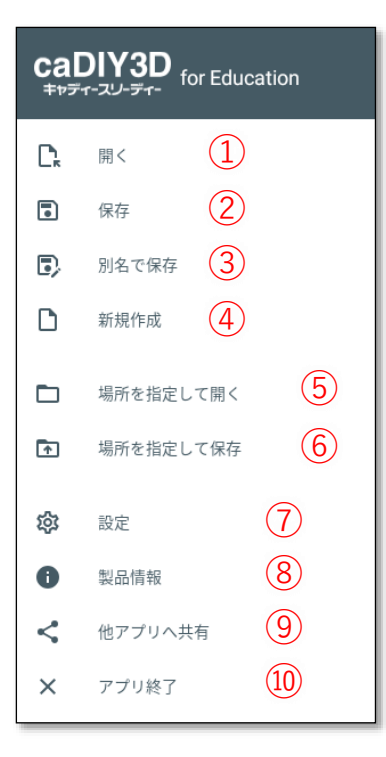

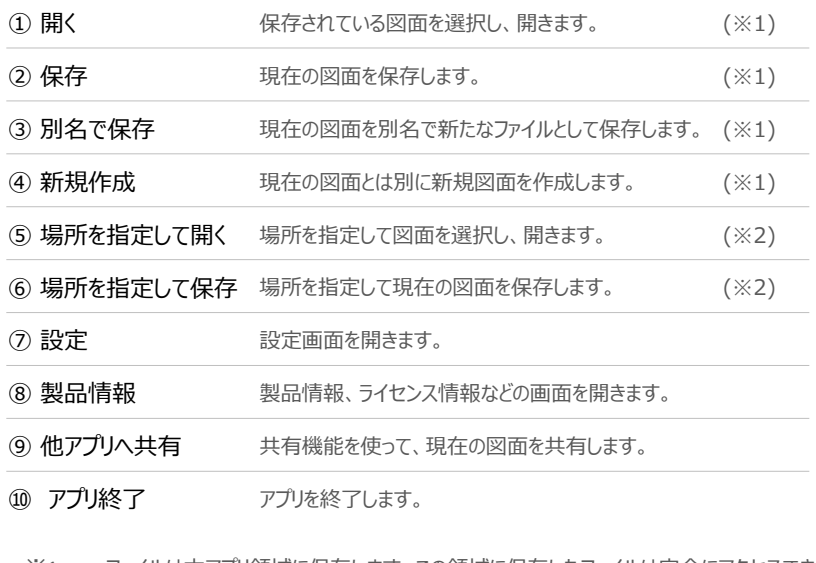

- ※1 ファイルは本アプリ領域に保存します。この領域に保存したファイルは安全にアクセスでき ますが、他のアプリから参照することはできません。
- ※2 ファイルを他のアプリからも参照できる場所に指定して、保存、読み込みすることができま す。Google Driveへの保存もこのメニューから行います。

### 6. 設定画面

設定画面では本アプリケーションの各種設定を行うことができます。

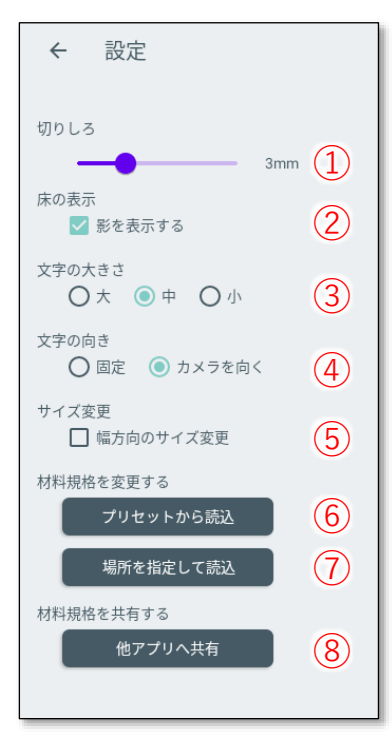

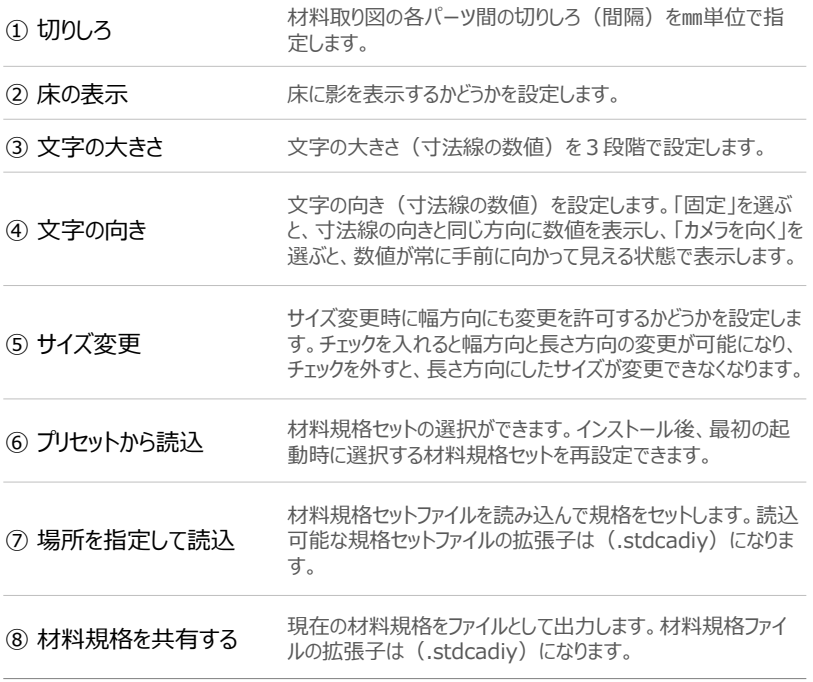

# 7. 材料追加画面

<span id="page-8-0"></span>メインパネルの追加エリアにある「材料追加ボタン」をタップすると材料追加画面になります。材料追加画面で は材料の一覧リストが表示されるので、リストから材料を選びます。材料を選ぶと材料詳細画面になり、材料が プレビュー表示されます。

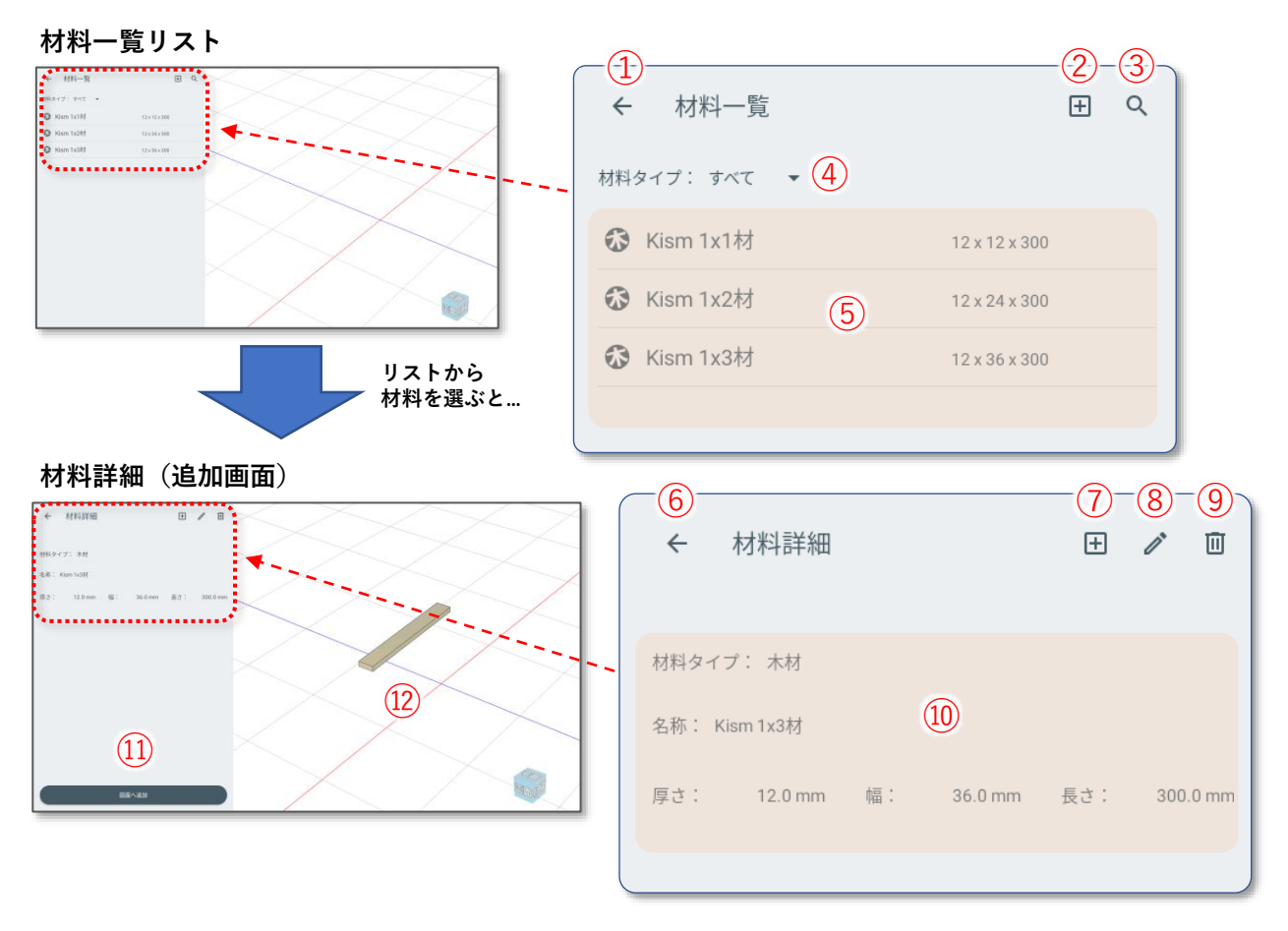

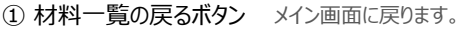

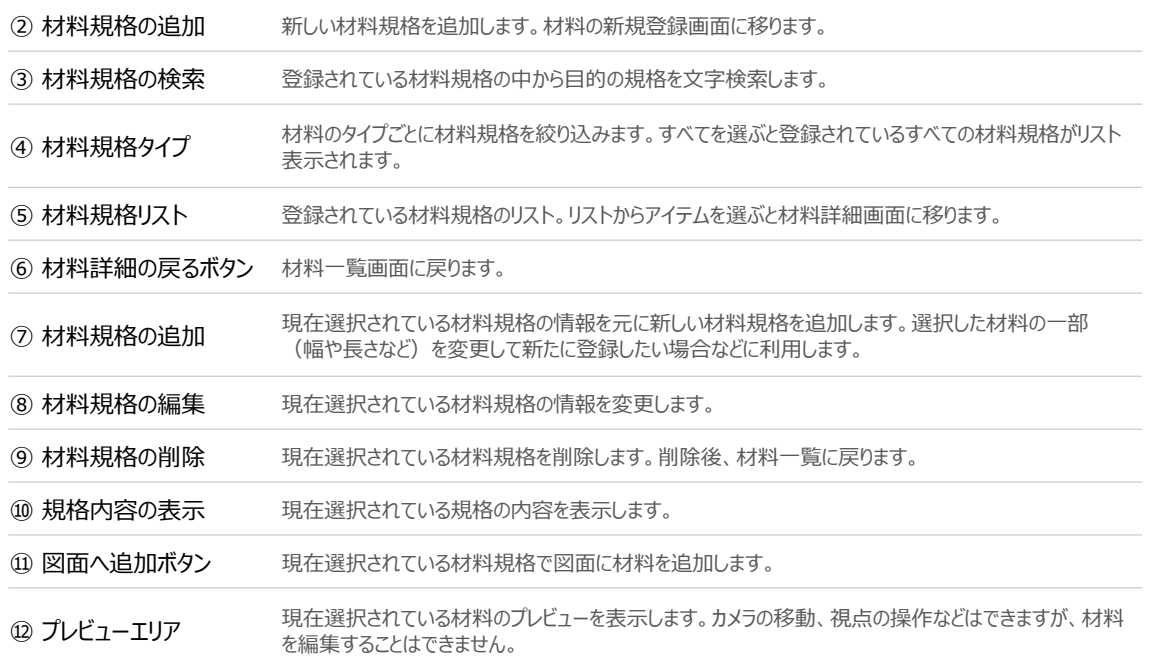

Japan micro system Co., Ltd. Choromebook版 caDIY3D ondiction<br>リファレンスマニュアル 9

# 8. 寸法線追加画面

<span id="page-9-0"></span>メインパネルの追加エリアにある「寸法線追加ボタン」をタップすると寸法線追加画面になります。寸法線追加 画面では画面右側に立体図面を表示し、寸法線の始点、終点として設定できる候補点が黄色の点で表示されます。 寸法線を追加するには、この候補点をタップして、始点および終点を指定し追加します。

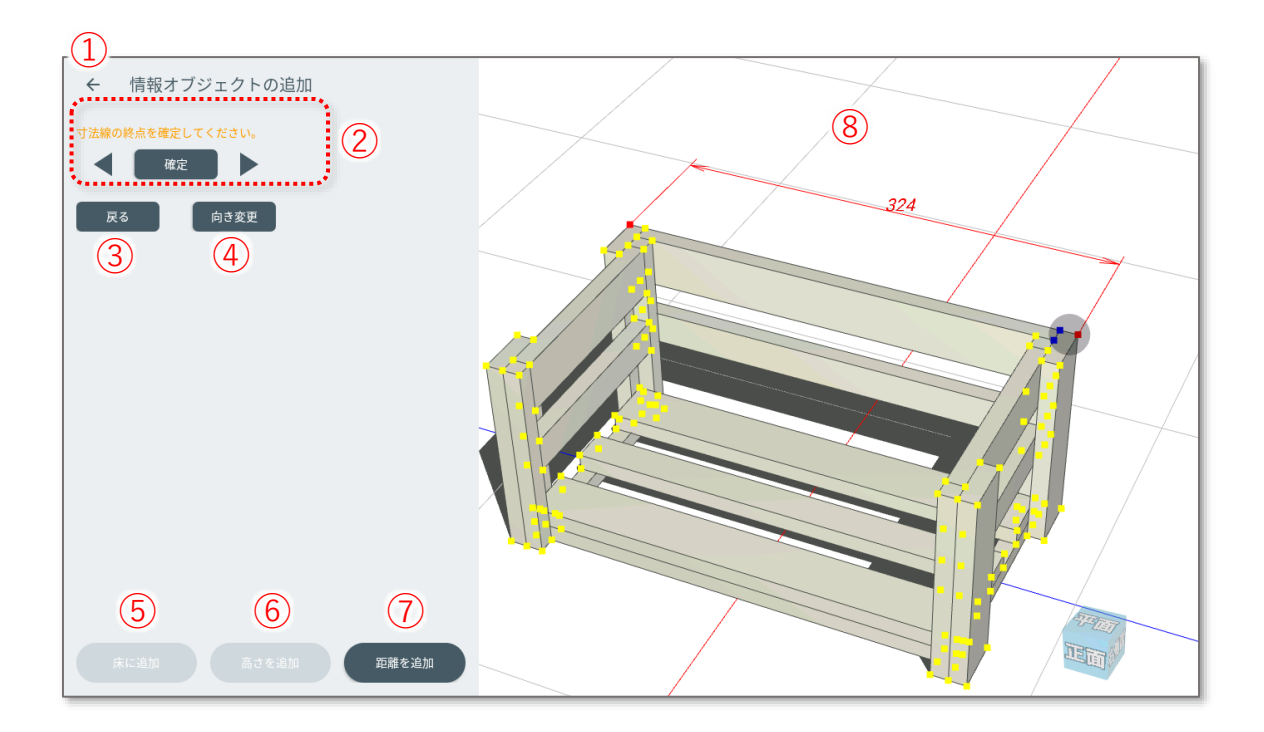

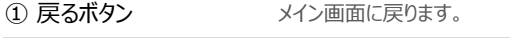

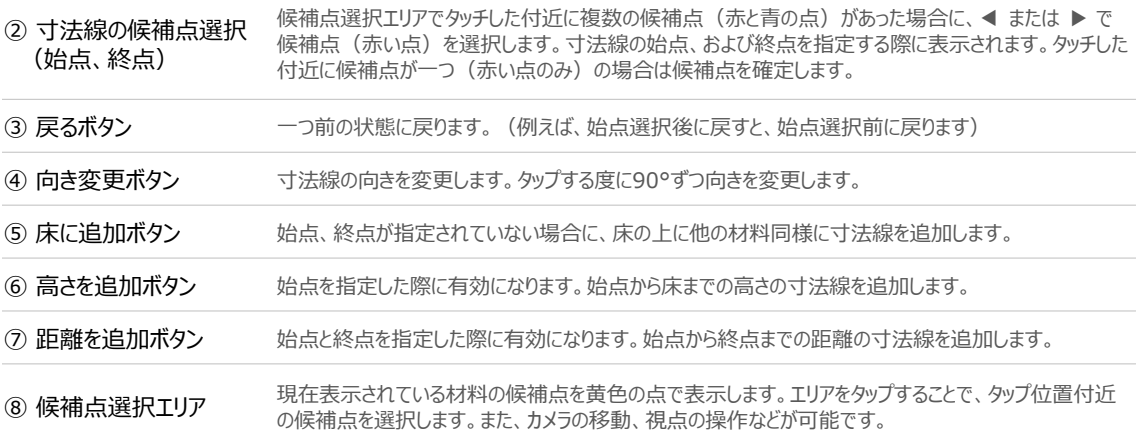

# 9. 材料取り図画面

<span id="page-10-0"></span>ツールバーの右側にある「材料取り図」ボタンをタップすると材料取り図画面を表示します。材料取り図画面で は、現在の設計で使用されている部品(パーツ)を規格材料の上に並べて材料取り図を表示することができます。 部品は、ドラッグドロップで組み替えることができます。また、部品をタップして選択すると右側のプレビュー エリアで対応した部品が赤く表示され、どの部分の部品であるかを確認することができます。

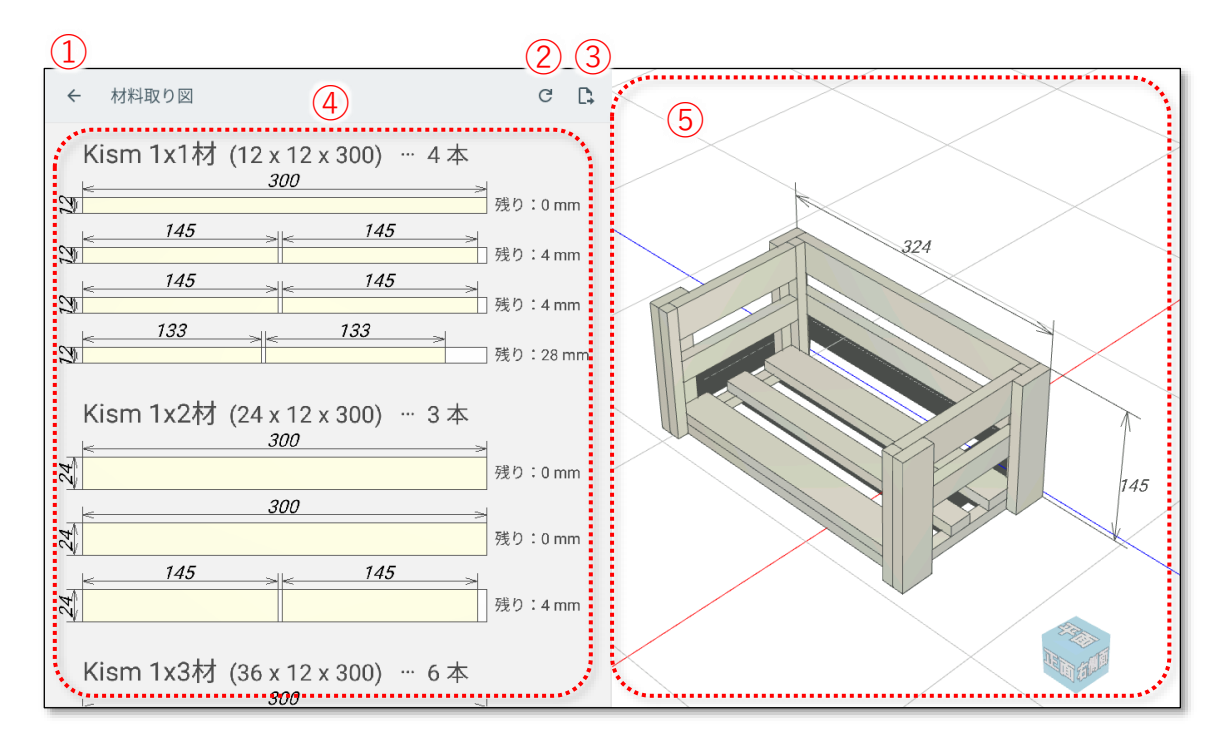

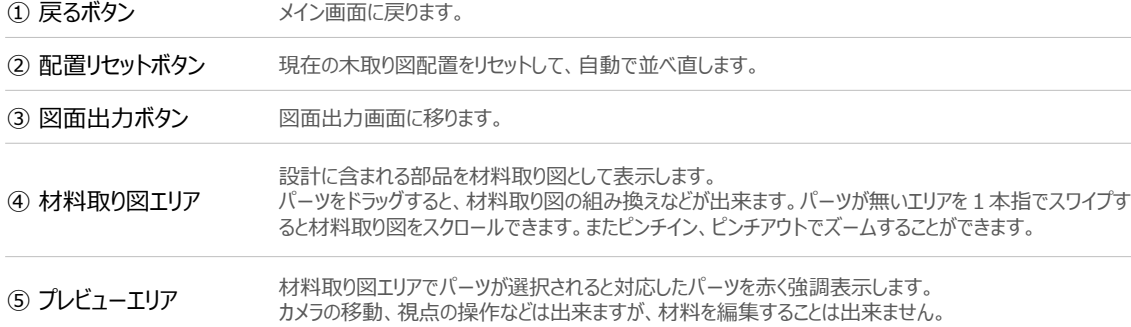

## 10. 図面出力画面

<span id="page-11-0"></span>ツールバーの右側にある「図面出力」ボタンをタップすると図面出力画面を表示します。図面出力画面では設定 により、さまざまな構成で印刷イメージをPDF形式で出力することができます。

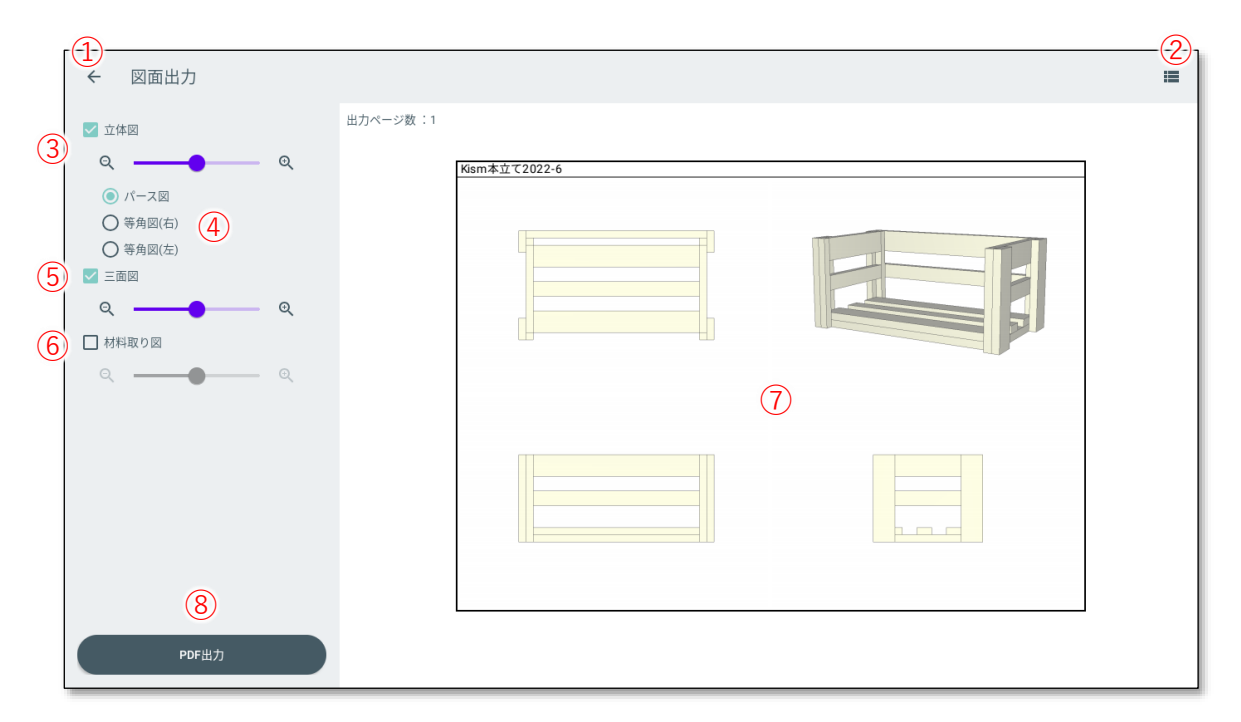

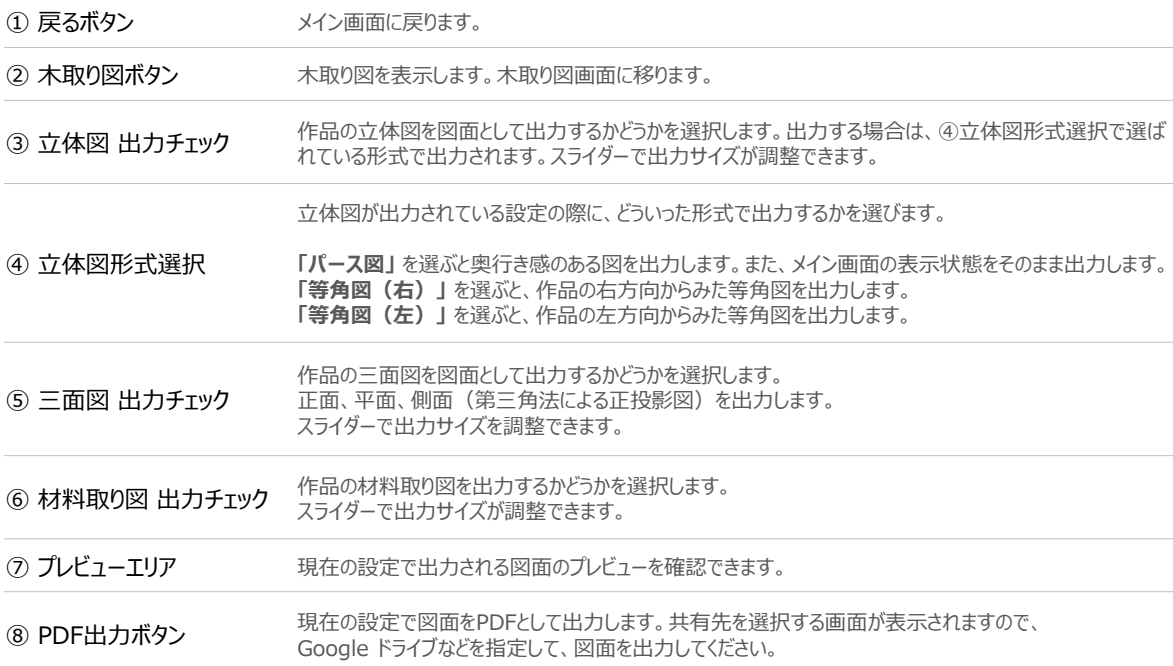